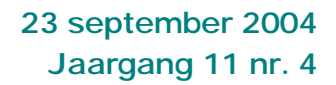

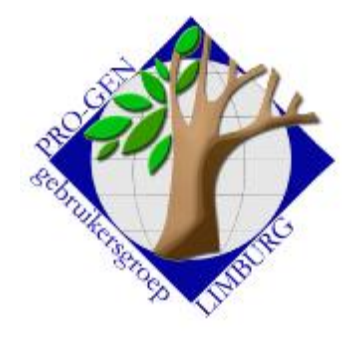

**In dit nummer:** 

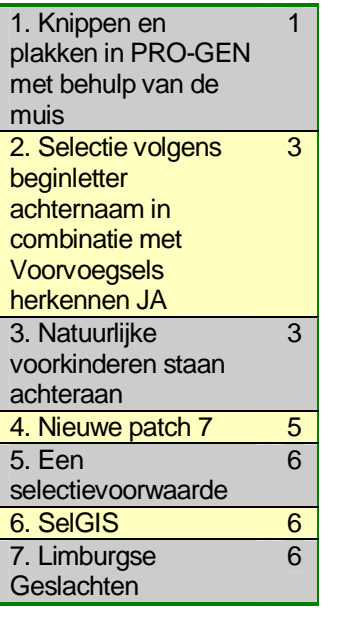

# Nieuwsbrief

1 Knippen en plakken in PRO-GEN met behulp van de muis in XP

# 1.1 Via een menu

Vroeger, in Win98, had je bovenaan in een DOS-venster een werkbalk met een rijtje icoontjes voor de bewerkingen Markeren, Kopiëren en plakken.

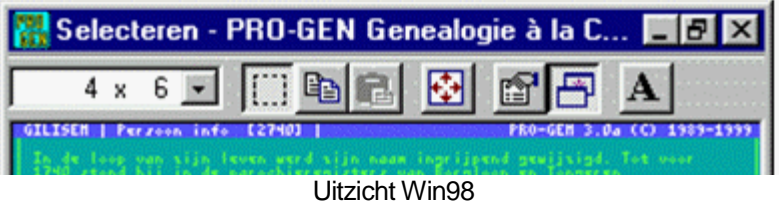

Het vervelende is dat er voor dat plakken in een DOS-venster onder XP geen sneltoetsen (meer) bestaan.

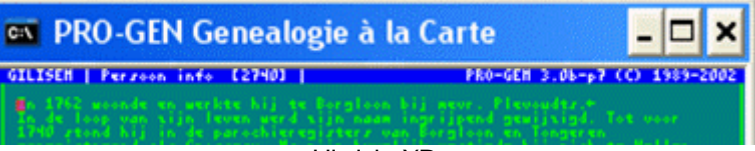

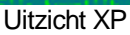

XP heeft tegenwoordig voor die karweitjes een menu dat verborgen zit onder het zwarte icoontje dat helemaal bovenaan links staat in de blauwe titelbalk. Klik op het zwarte icoontje om het menu Bewerkingen op te roepen.

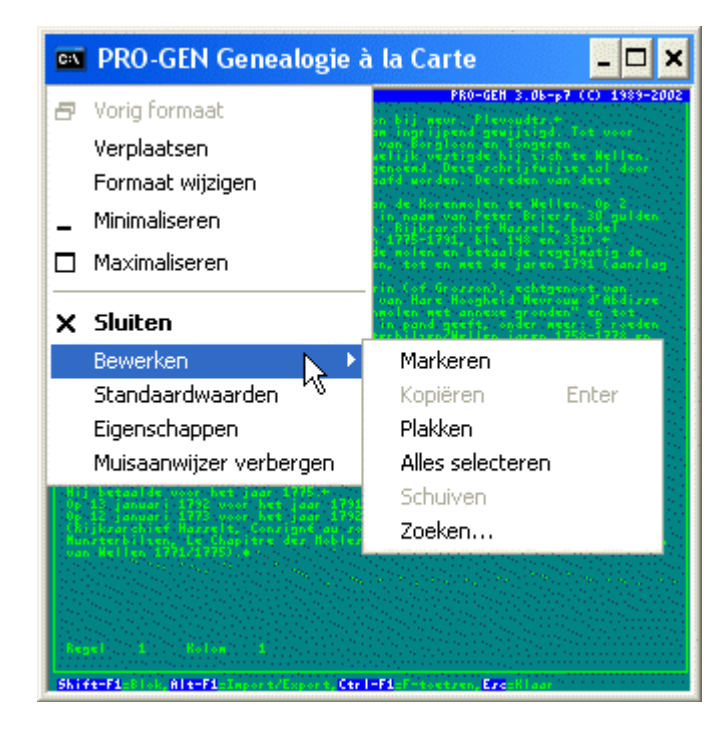

**Volgende vergadering: Donderdag 25 november 2004 Om 19.30 u SYNTRA Genk Kerkstraat 1 3600 Genk (Winterslag)** 

1.2 Met de muis

Bezoek de PRO-GEN gebruikersgroep **LIMBURG** op het web: [www.pro-gen.be](http://www.pro-gen.be)

Maar het kan véél eenvoudiger.

# **Plakken in DOS = gewoon op de rechtermuisknop klikken!**

<http://www.digiweetjes.com/Besturing/WinXP/WindowsXP68.html> (dank aan Geert Vandevoort voor deze tip)

Om de acties met de muis mogelijk te maken, moet eerst een instelling "Modus Snel bewerken" aangevinkt worden.

-Klik op het zwarte icoontje

-Ga dan naar Eigenschappen.

-Vink in het tabblad Opties de **Modus Snel bewerken** aan als dat nog niet is gebeurd en klik vervolgens op **OK**.

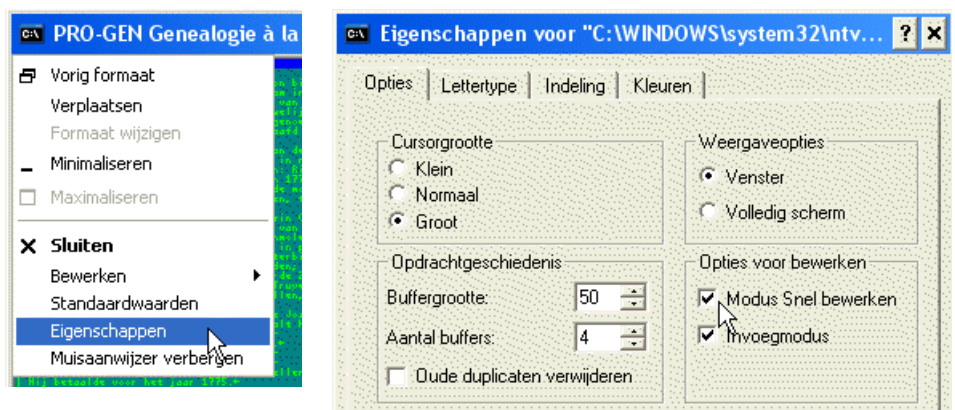

-Klik in het dialoogvenster Eigenschappen toepassen op snelkoppeling op een van de volgende opties:

- Eigenschappen alleen toepassen op actief venster, als u de modus Snel bewerken in het actieve venster wilt gebruiken.
- Snelkoppeling wijzigen waarmee dit venster is gestart, als u de modus Snel bewerken telkens wilt gebruiken wanneer u het MS-DOS-programma start.

-Klik op OK.

N.B. De modus Snel bewerken is niet in alle MS-DOS-programma's beschikbaar. U kunt geen tekst in een opdrachtpromptvenster of in een MS-DOS-programma plakken als dit venster of programma in een volledig scherm wordt weergegeven.

# **Hoe handelen?**

Zorg er dus voor dat PG30b in een DOS-venster draait. Wisselen tussen venster en volledig scherm gebeurt door Alt+Enter te drukken.

# *Van Word naar PG30*

Kopieer op de gebruikelijke wijze (Control+C) in Word of elders een stukje tekst ... ga naar PG30 dat in een Dos-venster draait .... open een infoveld ... klik op de rechtermuisknop … en de tekst loopt het infoveld binnen.

# *Binnen PG30 zelf*

Maar het wordt nog interessanter als je een beetje experimenteert met die rechtermuisknop onder DOS.

Je hebt PG30 open in een DOS-venster ... Selecteer met de linkermuisknop bvb. eens een plaats, een datum, een bron, een naam of eender wat in een persoonsblad, het mag ook iets zijn uit een Infotekst ... de selectie wordt zwart .... klik met de (!) **rechtermuisknop** (!) op die zwarte selectie ... schijnbaar gebeurt er niets maar ongezien wordt die zwarte selectie nu toch opgeslagen in het klembord van XP ....... ga nu naar een ander infoveld, of zelfs naar een "gewoon" veld en klik daar **weer** op je **rechtermuisknop** (!) ..... de "zwarte" tekst wordt geplakt.

Vorige vormingsavond van 27 mei 2004 **59 aanwezigen**.

Onderwerpen voor onze samenkomsten. Hebt u onderwerpen of thema's die u wilt behandeld zien tijdens onze samenkomsten te Genk, laat het ons gerust weten, wij passen onze lessen aan.

[ivo.gilisen@pro-gen.be](mailto:ivo.gilisen@pro-gen.be) [bob.joosten@pro-gen.be](mailto:bob.joosten@pro-gen.be) [luc.klaps@pro-gen.be](mailto:luc.klaps@pro-gen.be) [jaak.simons@pro-gen.be](mailto:jaak.simons@pro-gen.be) [jmg.vliegen@pro-gen.be](mailto:jmg.vliegen@pro-gen.be)

Deze methode kan een aardig alternatief zijn voor de standaard kopieer- en plakmethodes van PG30b, zoals daar zijn:

-Enter ... opvragen van het buffertje met Ctrl+pijltje

-Blok maken met Shift+F1 ... markeren met behulp van pijltjes ... INS/DEL ... elders opvragen met F1

-Werken met Control+Enter .....

Het kan dus allemaal véél eenvoudiger. Tweemaal rechtermuisknop.

# 2 Selectie volgens beginletter achternaam in combinatie met Voorvoegsels herkennen JA

[cecilia\\_pol@yahoo.com](mailto:cecilia_pol@yahoo.com) zocht een manier om achternamen te selecteren op hun beginletter en dit in combinatie met de instelling "Voorvoegsel herkennen = Ja".

De standaard selecties die zij gebruikte, hadden niet het gewenste effect: "… dan vallen alle namen die beginnen met Van, Van der enz. eruit. Terwijl ze in de werklijst zonder selectie wel onder de juiste letter verschijnen."

Dit probleem is als volgt op te lossen:

Ga eerst naar Hoofdmenu .... Instellingen wijzigen .... Algemene opties .... en zet daar de optie "Voorvoegsel herkennen" op Ja.

Vervolgens zullen wij zelf een geschikte voorwaarde bouwen.

Ga naar Hoofdmenu .... Wijzigen gegevens personen .... in de Totaallijst : Personen, druk op L van selecteren .... kies vervolgens voor Opgeslagen voorwaarde kiezen.... ... zet de cursorbalk bvb. op de laatste regel van Overzicht selectie/markeervoorwaarden bij personen .... druk dan op Insert om een lege regel te maken ... en vervolgens op F1 om het venster Gegevens van voorwaarde te openen .... typ of kopieer in de bovenste helft de volgende voorwaarde:

INSTR(1,UCASE\$(NAME\$(Achternaam,2)),UCASE\$("#?"))=1

.... typ in de onderste helft een omschrijving, bvb.: Achternaam (voorvoegsel herkennen=ja) begint met ....

... vergeet die 4 puntjes niet achter het woordje "met"! .... druk ESC ... Enter en sla de voorwaarde/wijziging op.

Dit systeempje is geen universeel werkende voorwaarde, dit werkt alleen correct wanneer VOORVOEGSEL HERKENNEN op JA staat.

Voor het geval dat VOORVOEGSEL HERKENNEN op NEE staat, kan de gebruiker zich behelpen met de standaard selectievoorwaarde "Achternaam begint met ...." (zie 2<sup>de</sup> in de lijst).

# 3 Natuurlijke voorkinderen staan achteraan

Ik werd opmerkzaam gemaakt van het feit dat natuurlijke voorkinderen in PRO-GEN geen juiste chronologische plaats krijgen toegewezen. In een tekst bengelen zij achteraan in de lijst.

Een voorbeeld: Pieter Godefridus Drossin, die 17 jaar ouder is dan zijn halfzussen, wordt in de tekstuitvoer als laatste geplaatst, ondanks het feit dat alle data van geboorte en huwelijk ingevuld werden.

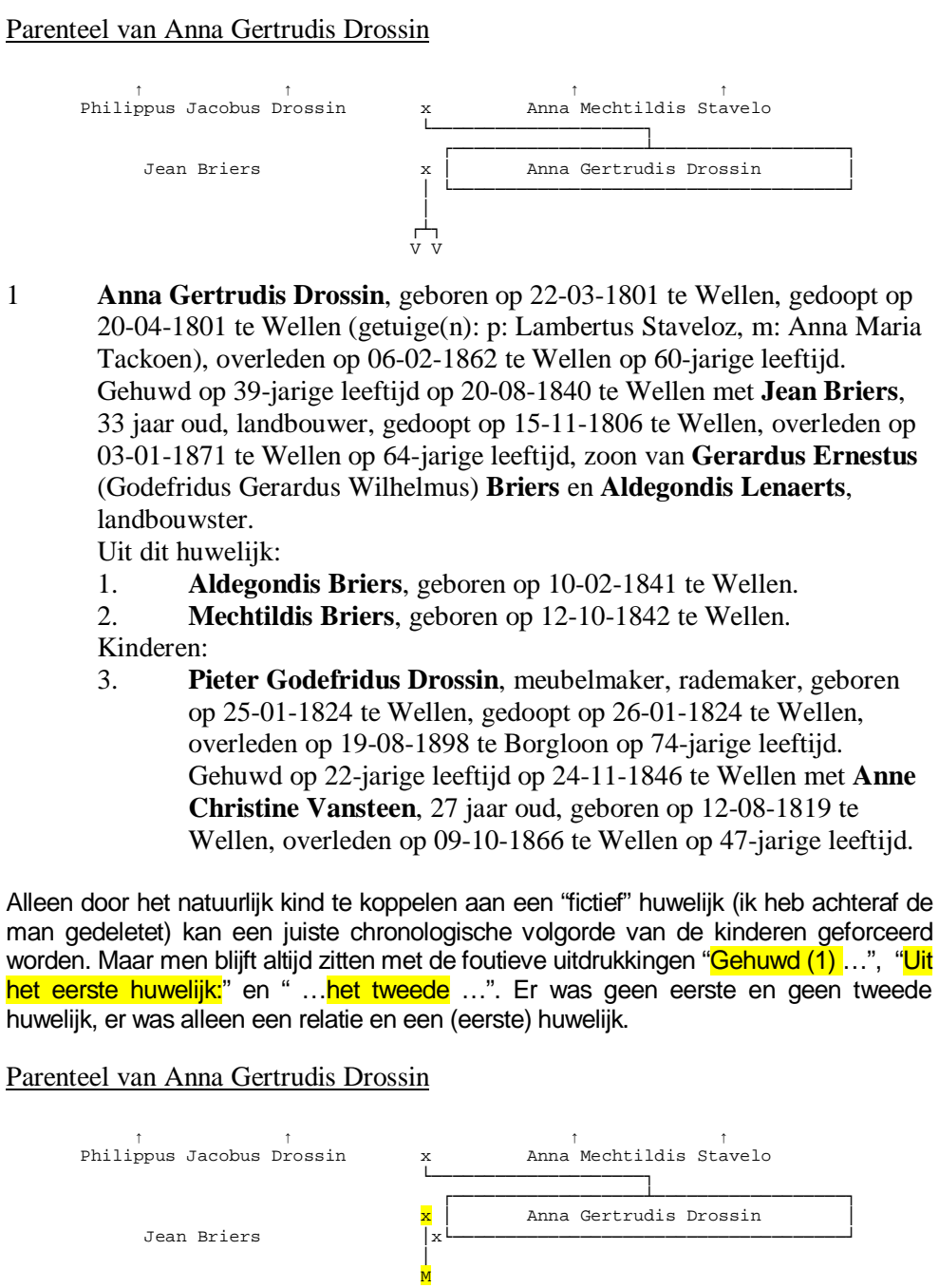

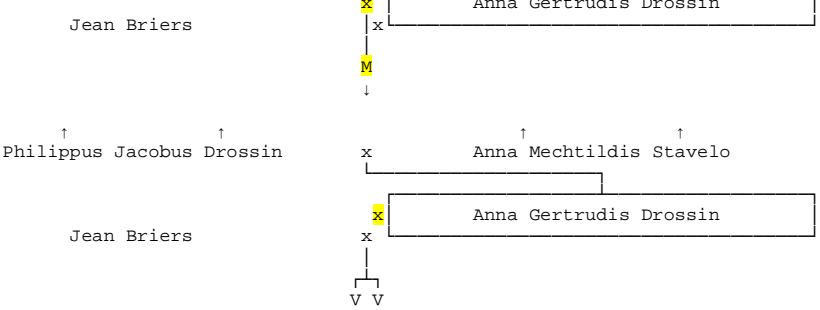

1 **Anna Gertrudis Drossin**, geboren op 22-03-1801 te Wellen, gedoopt op 20-04-1801 te Wellen (getuige(n): p: Lambertus Staveloz, m: Anna Maria Tackoen), overleden op 06-02-1862 te Wellen op 60-jarige leeftijd. Gehuwd (1) circa 1824.

Gehuwd (2) op 39-jarige leeftijd op 20-08-1840 te Wellen met **Jean Briers**, 33 jaar oud, landbouwer, gedoopt op 15-11-1806 te Wellen, overleden op 03-01-1871 te Wellen op 64-jarige leeftijd, zoon van **Gerardus Ernestus Briers** en **Aldegondis Lenaerts**, landbouwster. Uit het eerste huwelijk:

1. **Pieter Godefridus Drossin**, meubelmaker, rademaker, geboren op 25-01-1824 te Wellen, gedoopt op 26-01-1824 te Wellen,

overleden op 19-08-1898 te Borgloon op 74-jarige leeftijd. Gehuwd op 22-jarige leeftijd op 24-11-1846 te Wellen met **Anne Christine Vansteen**, 27 jaar oud, geboren op 12-08-1819 te Wellen, overleden op 09-10-1866 te Wellen op 47-jarige leeftijd.

# Uit het tweede huwelijk:

- 2. **Aldegondis Briers**, geboren op 10-02-1841 te Wellen.
- 3. **Mechtildis Briers**, geboren op 12-10-1842 te Wellen.

#### 4 Nieuwe patch 7 voor PG30b

Download dit bestand door er met de rechtermuistoets op te klikken en 'Doel opslaan als...' of 'Save link as...' te kiezen

Plaats het in de PG30\SUPP map van uw PRO-GEN 3.0b versie. Bij het starten van PRO-GEN wordt deze aanpassing dan automatisch geïnstalleerd. Blader daarna in Windows naar de map PG30, klik met de rechtermuistoets op PGZOEK.EXE en kies 'Kopieren naar >' en dan 'Bureaublad (snelkoppeling maken)'. Er verschijnt dan een nieuw pictogram op uw Windows scherm.

Korte beschrijving van de wijzigingen in deze aanvulling

Wijzigingen in aanpassing 7 d.d. 01-08-2004

-PGREPERT.VTX: In repertorium fout uitlijnen nummers bij kinderen opgelost. +Tekstuitvoer: Bij WP-uitvoer verwijzingscodes uniek gemaakt; zodat bij gebruik van meerdere uitvoeren in 1 WP-bestand de verwijzingen kloppend blijven. +Tekstuitvoer: Bij de vrouwelijke voorouders in de kwartierstaat worden nu de 'hoofdpersoon' instellingen gebruikt i.p.v. 'partners van de hoofdpersoon' instellingen. De 'partners van de hoofdpersoon' instellingen worden nu gebruikt bij de partners uit eerdere/latere huwelijken die geen voorouder zijn.

+Installatie: Nieuwe versie van PGIT (zie PGIT.DOC).

=Algemeen: Kleine wijzigingen in menu-teksten.

Eerdere wijzigingen in aanpassing 6 d.d. 06-07-2004

-PGZOEK: Achternamen kwamen afh. van de weergaveopties soms in hoofdletters. -PGZOEK: Bij niet-PRO-GEN bestanden wordt de tekst "(1)" niet meer toegevoegd. -Hoofdmenu: Bij Genealogie mag nu ook een vrouw als stamouder gekozen worden. -Algemeen: Achter het versienummer wordt nu het nummer van de laatste geïnstalleerde aanvulling getoond; bijv. 3.0b-p6

-Selectie: Bij selectie via VTX gaf de functie MAINRECORD niet het nummer van het laatst gekozen record aan.

-PRO-GEN Import: Bij controle op dubbelen binnen het in te lezen bestand kon het voorkomen dat dubbelen gemist werden als het in te lezen bestand enkele gewiste records bevatte.

-PG-CHECK: Fout bij controle van bestand zonder huwelijken opgelost.

+Tekstuitvoer: Relatieschema nu geintegreerd in tekst af te drukken

-Cirkeldiagram: Als de geboorteplaats ingevuld is, werd bij een lege geboortedatum niet omgeschakeld naar een ingevulde doopdatum. idem voor overlijden/begraven en wettelijk/kerkelijk huwelijk.

-Gezinsblad: Bij uitvoer in RTF formaat werd tekst die over meerdere regels verdeeld werd, niet in de juiste stijl geprint.

-Genealogie/Parenteel: Bij meer dan 32000 personen in de uitvoer verscheen er een foutmelding.

+KW-HTML: Het patroniem komt nu ook als aparte vermelding in de index.

-KW-HTML: Het patroniem werd dubbel afgedrukt als er geen achternaam was ingevuld.

-HTML-uitvoer: Bij opsplitsen verscheen er soms een 'out of string space' foutmelding. -HTML-uitvoer: Bij opsplitsen werd de laatst gebruikte directory niet onthouden als de directory reeds bestond.

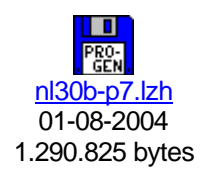

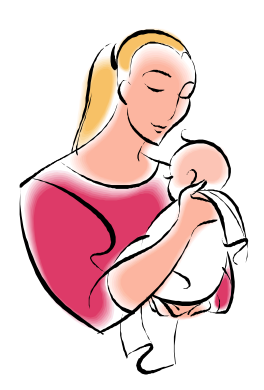

5 Een selectievoorwaarde manueel maken

Regelmatig kom ik in oude (en nieuwe) genealogieën gevallen tegen waarbij ik de wenkbrauwen frons: moeder 55 jaar bij geboorte kind. Kan dat? [http://www.ivf.nl/de\\_natuurlijke\\_kans.htm](http://www.ivf.nl/de_natuurlijke_kans.htm)

Heb ik in mijn bestand ook van die dingen zitten? Ook ik heb ooit heel wat gegevens klakkeloos overgenomen in de veronderstelling dat ze juist zijn. Met onderstaande voorwaarde heb ik de gevallen geselecteerd.

Hoofdmenu … Wijzigen gegevens personen …. Druk op de <L> om te seLecteren … Kies Opgeslagen voorwaarden …. Ga naar het einde van de lijst …. Druk op <INSERT> om een blanco lijn te maken … Druk op <F1> en typ de voorwaarde in het bovenste veld **zonder** ook maar één keer op <Enter> te drukken. Let op voor typfouten, anders werkt het niet. Trek je niets aan van een "raar" regeleinde. Voorwaarden :

VAL(AGE\$([MOEDER]geboorte datum,geboorte datum,2))>#? AND [MOED ER]geboorte datum<>""

Druk op <pijl naar beneden>  $\hat{e}$  om naar het onderste veld te springen en typ daar de omschrijving. Vergeet de 4 puntjes niet te typen.

(pggglim) Moeder was ouder dan .... jaar bij deze geboorte

6 SelGIS

Demo van een programma van Wim Nelis waarmee alle personen worden geselecteerd of gemarkeerd die in een genealogie-uitvoer worden genoemd.

# 7 Limburgse Geslachten

Demo van een idee voor nieuw item voor onze CD.

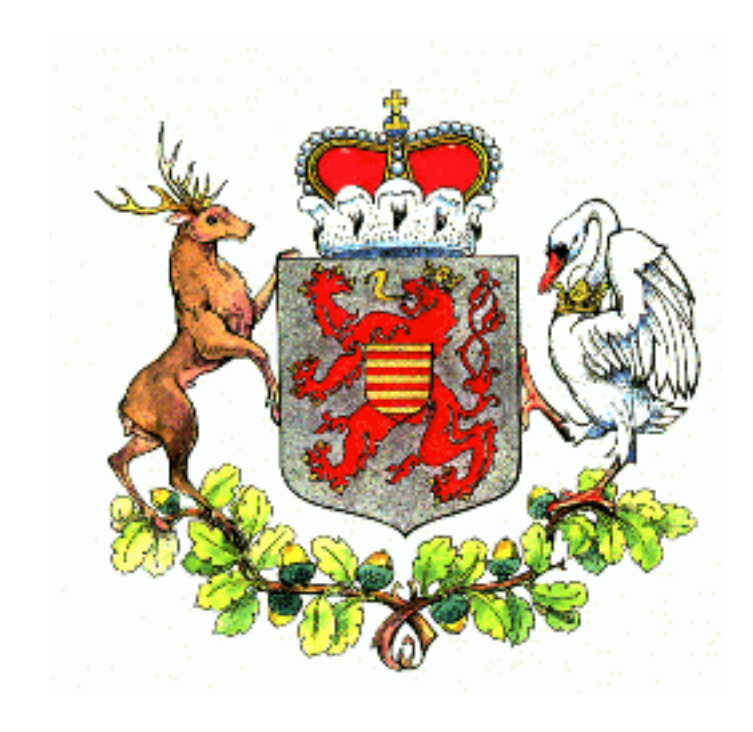